# **راهنماي ابر نور**

- ̧ براي اجراي نرم افزارهاي نور، روش پیشنهادي، اجراي سریع و مستقیم از طریق مرورگر میباشد. در این روش نیازي به دریافت ابزار اجرایی نیست. روش دوم، دریافت فایل نرم افزار نور و اجراي آن از طریق ابزار اجرایی است. ابزار مربوطه را از قسمت [دریافت ابزار](http://abrenoor.kubac.inoor.ir/fa/page/requirement) اجرایی دریافت فرمایید .
- ̧ اجراي نرم افزارهاي نور از طریق ابر نور بر روي همه دستگاههاي رایج قابل اجرا است اما براي موبایل و دستگاههایی با صفحه نمایش کمتر از 10 اینچ و دقت تصویر کمتر از 600 \*800 توصیه نمیشود. براي اجرا در موبایل و این دستگاه ها، از روش اجرا در ابزار اجرایی استفاده نمایید .
- ̧ اگر سرعت اینترنت شما کمتر از 256 کیلو بایت باشد در هنگام استفاده به مشکلاتی برخواهید خورد. بهتر است از اینترنتهاي پر سرعت استفاده نمایید.
- ̧ نرم افزارهاي نور در ابتدا براي ویندوز طراحی شده اند و این امکان وجود دارد که در برخی سیستمها در ظاهر برنامهها اشکالاتی وجود داشته باشد.

## ÿ **روش هاي استفاده از نرم افزارهاي نور**

براي استفاده از نرم افزارهاي نور دو روش وجود دارد .

## ̧ **روش اول: اجرا از طریق مرورگر**

در روش اجرا از طریق مرورگر، نرم افزارهاي نور در برگه جدیدي از مرورگر باز می شود. اجراي نرم افزار در مرورگر داراي مزایا و معایبی است. مزیت اصلی این روش عدم نیاز به دانلود و نصب ابزار است. عیب این روش در محدودیت هایی است که نرم افزارهاي مرکز در مرورگرها دارند که از جمله آنها، مشکل بعضی نرم افزارهاي مرکز با تمام صفحه شدن مرورگر میباشد. همچنین تنظیمات مرورگرهاي مختلف موانع مختلفی در اجراي نرم افزارها ایجاد می کند .براي اجراي نرم افزارها با این روش، از آیکون ذیل استفاده کنید.

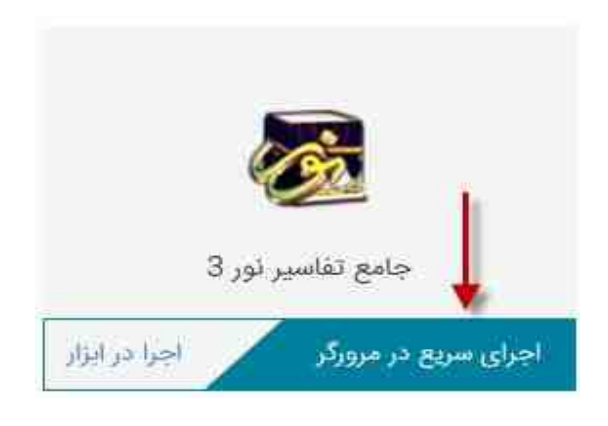

### ̧ **روش دوم: اجرا از طریق ابزار اجرایی**

در روش اجرا از طریق ابزار اجرایی، ، ابتدا ابزار اجرایی با توجه به سیستم عامل کاربر، دانلود و نصب می شود. مزیت اصلی این روش عدم وابستگی به مرورگر میباشد. براي اجرا در موبایل و دستگاههایی با صفحه نمایش کمتر از 10 اینچ، از این روش استفاده نمایید. بعضی مشکلات نصب ابزار و همچنین مشکلات اجراي نرم افزار بوسیله ابزار، عیب بزرگ این روش میباشد. براي اجراي نرم افزارها با این روش، ابتدا ابزار اجرایی را نصب کنید ( براي نصب راهنماي"دریافت و نصب ابزار اجرایی" را مطالعه بفرمایید ). پس از دانلود و نصب ابزار اجرایی مربوطه، نیازي به تنظیمات آن نمیباشد. براي اجراي نرم افزارهاي نور از این روش، از آیکون ذیل در جلوي هر نرم افزار استفاده کنید. با فشردن این آیکون فایل اجرایی نرم افزار نور مورد نظر دانلود می شود و به وسیله ابزار فوق اجرا می شود.

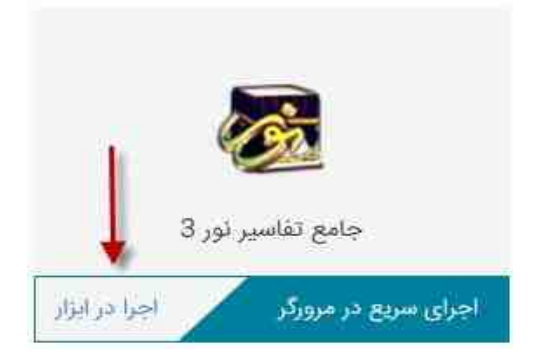

ÿ **نکات کاربردي در روش اجرا از طریق مرورگر**

## ̧ **نوع مرورگر**

پیشنهاد براي اجراي نرم افزارها، مرورگر Chrome میباشد. همچنین حتما از آخرین نسخه مرورگرها استفاده شود.

#### ̧ **اجراي نرم افزارها در برگه جدید مرورگر**

بعد از کلیک روي دگمه اجراي نرم افزار، همه ي نرم افزارها در یک برگه دیگر از مرورگر با نام "نرم افزارهاي نور" اجرا می شود.

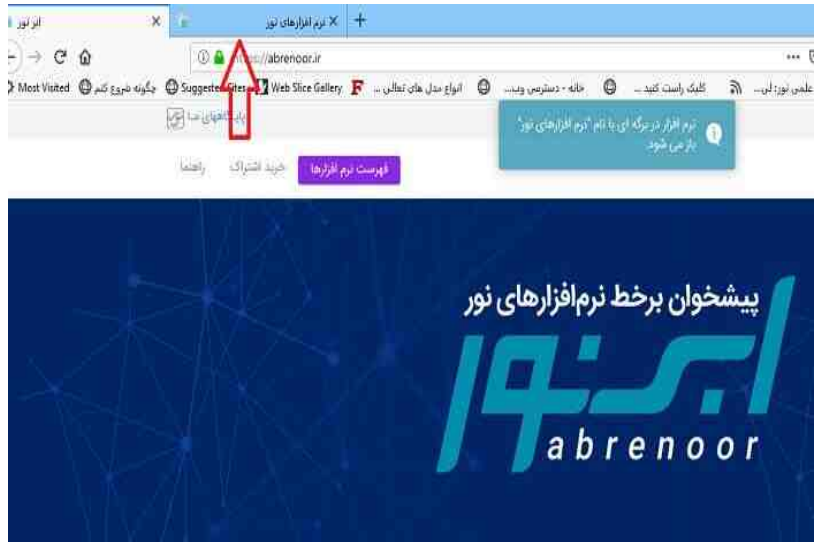

#### ̧ **نحوه انتقال متن به حافظه**

در صورت اجراي نرم افزار در مرورگر، بعد از انتخاب متن و زدن دگمه "انتقال به حافظه" ، پیامی باز می شود که جهت انتقال متن به حافظه دستگاه خودتان، دگمه "کپی" را کلیک فرمایید.

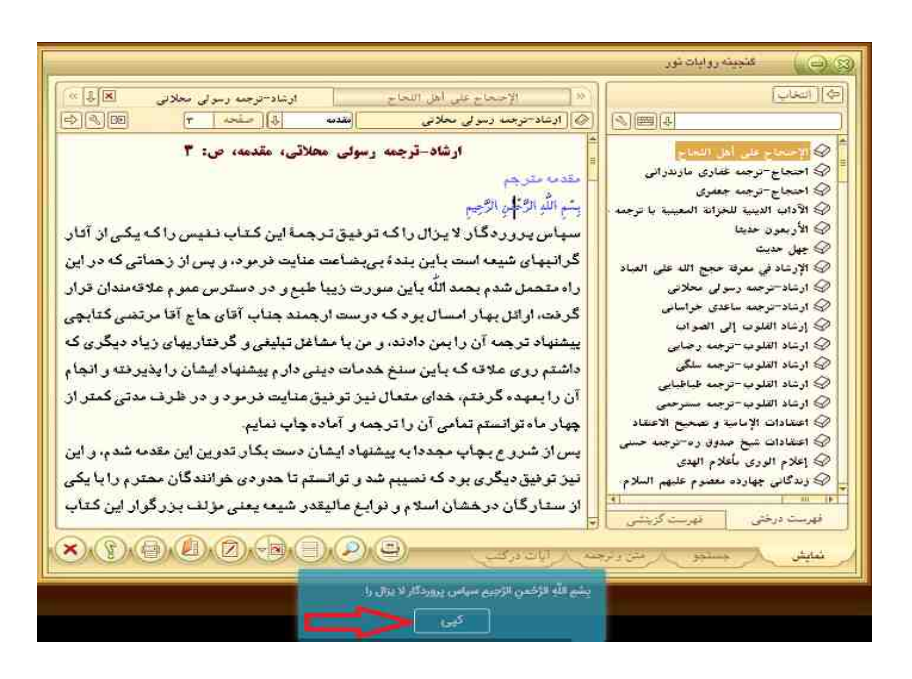

#### ̧ **نحوه چاپ متن**

براي چاپ متون، بعد از کلیک روي دگمه پرینت و باز شدن صفحه چاپ، چاپگر با نام Printer PDF Citrix را انتخاب بفرمایید .بعد از انجام عملیات چاپ فایل بصورت PDF تحویل می شود.

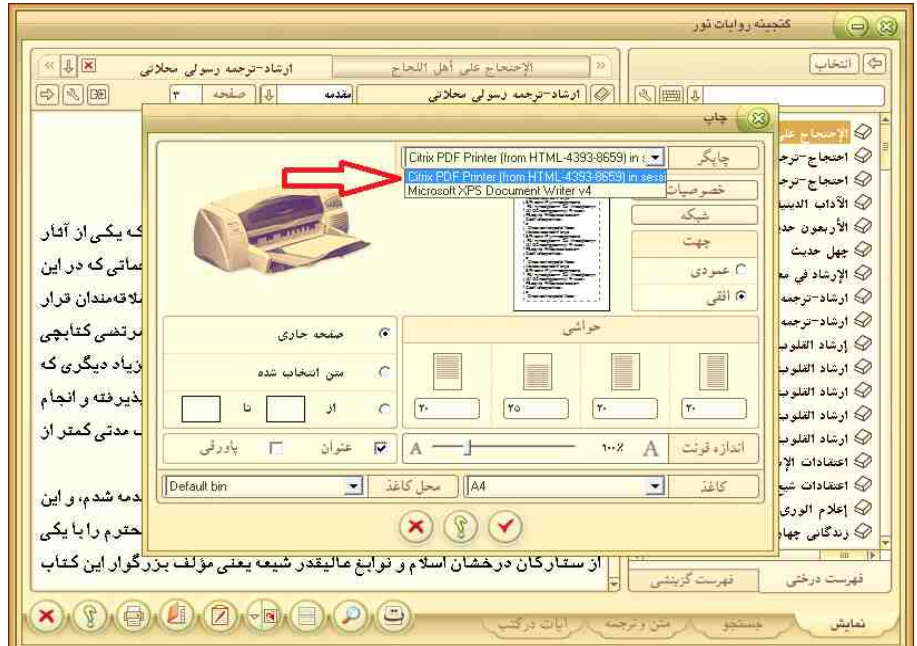

### ̧ **ذخیره سند در رایانه کاربر**

در نرم افزارهایی که قابلیت انتقال به "سند جدید یادداشت نور" موجود میباشد، بعد از انتقال متن انتخاب شده به این سند، جهت ذخیره سند در رایانه خودتان، 1 – با احضار پنجره As Save و 2 – انتخاب PC This از گزینه3 Device My To Save -استفاده بفرمایید.

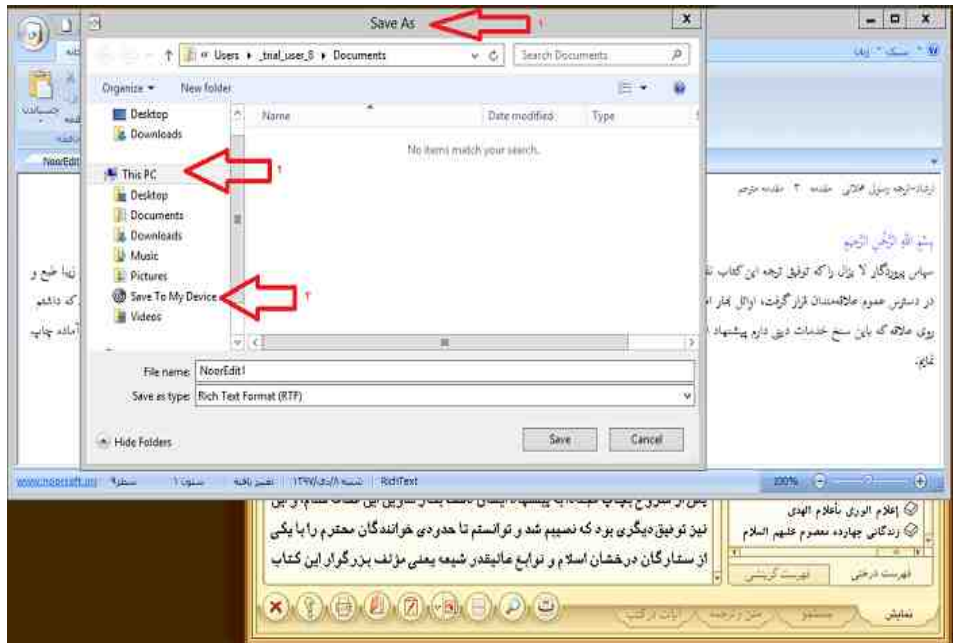

## ̧ **پنهان کردن نوار برنامه هاي فعال**

براي استفاده بهینه از فضاي زیرین مرورگر، 1 – ابتدا با کلیک راست در آن فضا 2 – گزینه "پنهان شدن خودکار" را انتخاب بفرمایید.

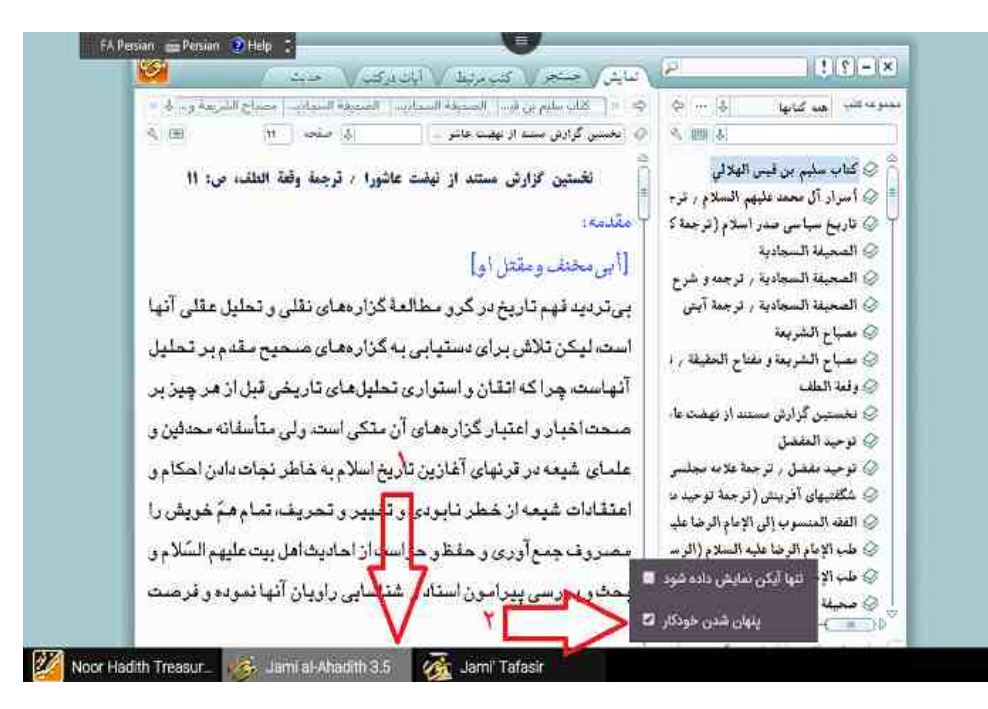

̧ **عضویـت و ورود به سـامانه**

براي ورود ابتدا بر روي لینک زیر کلیک کنید :

[http://noormags.kubac.inoor.ir/\\_\\_account/login?ReturnUrl=%2F](http://noormags.kubac.inoor.ir/__account/login?ReturnUrl=%2F)

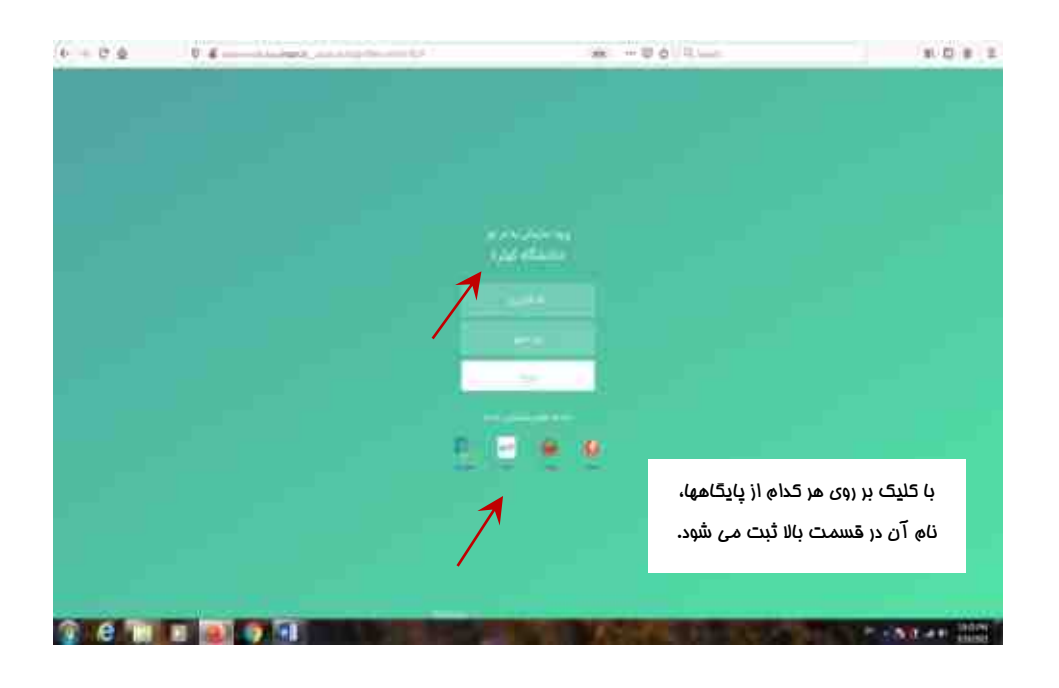

در قسمت پایین صفحه با کلیک بر روي هر کدام از پایگاه ها، نام آن پایگاه در قسمت بالاي صفحه ثبت می شود. سپس در صفحه ایجاد شده نام کاربري و رمز عبور جهت ورود سازمانی به پایگاه هاي نور را وارد نمائید .

- ∑ دانشجویان تحصیلات تکمیلی: نام کاربري : شماره دانشجوئی / رمز عبور : شماره دانشجوئی
- ∑ اعضاء محترم هیات علمی: ( اعضاء محترمی که فرم مربوط به رضایتنامه پایگاه هاي اطلاعاتی را تکمیل نموده اند.) نام کاربري : شماره ملی / رمز عبور : شماره ملی

**الف) نحوه عضویت**

اگر قبلا براي استفاده از پايگاه [نورمگز](https://www.noormags.ir/) ، نورلايب و … عضو شده ايد، ديگر نيازي به عضويت نداريد و ميتوانيد با آن حساب ( نام کاربري و رمز عبور ) وارد شوید .( نام کاربري و رمز عبور قبلا توسط خود کاربر ایجاد شده است، نام کاربري و رمز عبور در تصویر سبزرنگ در بالا جهت ورود سازمانی به پایگاه می باشد .)

براي ثبت عضویت، بعد از آن که بر روي ثبت عضویت در نوار بالاي پایگاه کلیک کردید، به صفحه زیر هدایت میشوید . با پر کردن فرم و کلیک بر روي دکمه ثبت مشخصات، عضویت شما ثبت میشود .حال شما براي فعال سازي حساب باید به ایمیل خود بروید و بر روي لینک فعال سازي که براي شما ارسال شده کلیک نماید .

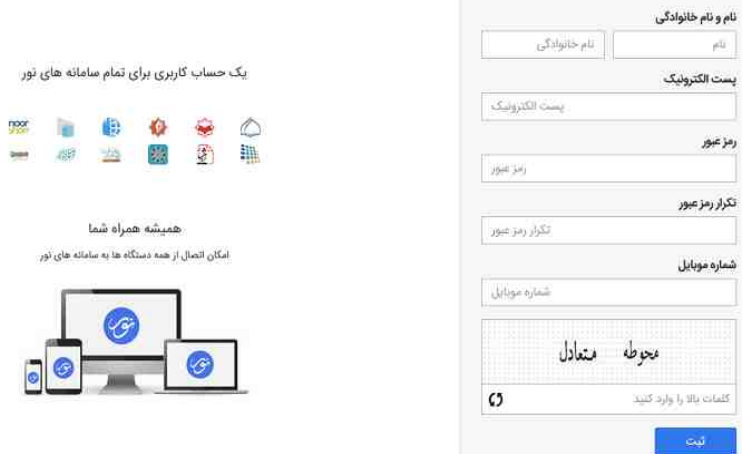

#### **ب) نحوه ورود به ابر نور**

براي ورود به سامانه، بعد از آن که بر روي ورود اعضاء در نوار بالاي پایگاه کلیک کردید، به صفحه زیر هدایت میشوید . با پر کردن فرم و کلیک بر روي دکمه ورود، به ابر نور وارد و به صفحه اصلی سایت هدایت میشوید . در صورتی که **رمز عبور خود را فراموش کرده اید** ، میتوانید در صفحه همین صفحه روي گزینه رمز عبور را فراموش کرده ام کلیک و اقدام به بازیابی رمز نمایید .

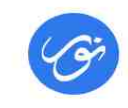

#### یک حسـاب کاربـری برای تمام سامانههای نور

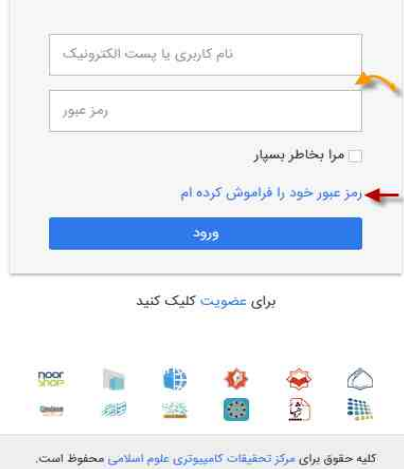

#### **\* دریافت و نصب ابزار اجرایی**

**ابزار اجرایی چیست؟** نرم افزاري است که ابر نور به کمک آن نرم افزارهاي نور را در دسترس شما قرار میدهد .ابزار اجرایی تا حدودي همانند مرورگر وب شما عمل میکند. مرورگر پایگاههای اینترنتی را از طریق اینترنت دریافت و برای شما به نمایش در میآورد و شما نیز میتوانیس آن پایگاه را ببینید و با آن کار کنید .اما ابزار اجرایی به جاي نمایش یک پایگاه اینترنتی، یک نرم افزار که در اینجا نرم افزارهاي نور است، را در دسترس شما قرار میدهد .

#### **\*نحوه دریافت و نصب ابزار اجرایی**

براي دریافت ابزار اجرایی، نیاز به مراجعه به فوتر سایت و انتخاب گزینه [دریافت](http://abrenoor.kubac.inoor.ir/fa/page/requirement) ابزار اجرایی میباشد . با مراجعه به صفحه دریافت ابزار اجرایی بخش مربوط به دریافت ابزار اجرایی قابل مشاهده است. شما میتوانید نسخه متناسب با سیستمعامل خود را انتخاب و آن را دریافت کنید.

#### قبل از شروع بهتر است بدانيد:

• بیتر است الیل ر**اضیای نصره و راه الداری** عبل البتا تا به مشکل خانین بر تحوید

● ترم الارتان نور برور فه اسکانش راج الل ابرا است ادارو بربال و سکانش را شده سرق کم از از این را برای از است و شرکت از این موارز<br>ر این سکنشار روی این سازار ایرانی استاد شید

• اگر مرده اینچند شدا ایدر از 250 تیلو باید باشد از هنام ایدانات مشتالتی بر توافید باوی ایران اسد از اینچندهای پر مرغت استفاده امایید

● مع الرابطان في در التذاكران وينتج الأراض شنة الدو التي أمثّان وجود دارد كه در برفي سيستمادا في قاهر برزامةها التكلالي وجود ذالته باشد.

\* بر صورت مشغبه خطای عدم تاریخ امتیزانه .85% در ویندیز **این خابل** را دریافت و اجرا تمایید.

۰ رای ایران نرمافزهای اور می تول اجاری درگر در ایران اجازه و ارمان به درمان ایرانیایی سند دو ورز در ایران است ا<br>اوران به تلف اربا میشم تقل و نبذله نور ملت تلفظ تلفید

#### دريافت ابزار أحرابى

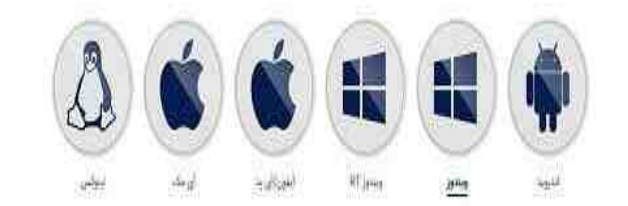

نکته: سامانه ابر نور سیستمعامل شما را شناسایی کرده و براي سهولت کار، لینک متناسب با آن را مشخص میکند. اکنون بر روي فایل نصب دریافت شده کلیک کنید تا نصب آن آغاز شود. براي نصب به نکات زیر دقت داشته باشید

- <sup>v</sup> در فرآیند نصب ابزار اجرایی، نیاز به وارد کردن هیچ اطلاعاتی نمیباشد و صرفا مراحل نصب را تا پایان ادامه دهید.
- <sup>v</sup> در انتهاي نصب، پس از مشاهده گزینه Account Addنیازي به وارد کردن هیچ اطلاعاتی نیست و از این قسمت خارج شوید .
- <sup>v</sup> در گوشیهاي موبایل پس از دانلود ابزار اجرایی، میبایست به پوشه دانلودها واقع در مدیریت فایل رفته و اقدام به نصب برنامه نمایید.
- v در صورتی که از دستگاههاي (کامپیوتر) رومیزي استفاده میکنید پس از دانلود ابزار اجرایی به قسمت مدیریت فایل مرورگر یا نرم افزار دانلود کننده (Manager Download (رفته و اقدام به نصب نمایید .

**\*اجراي آزمایشی نرمافزارها بهصورت رایگان**

شما میتوانید پس از عضویت و ورود به سامانه چند نرمافزار از مجموعه نرمافزارهاي موجود در سامانه ابر نور را اجرا و بررسی کنید .بدین منظور در صفحه اصلی سامانه ابر نور با انتخاب یکی از نرمافزارهاي رایگان آن را امتحان کنید .

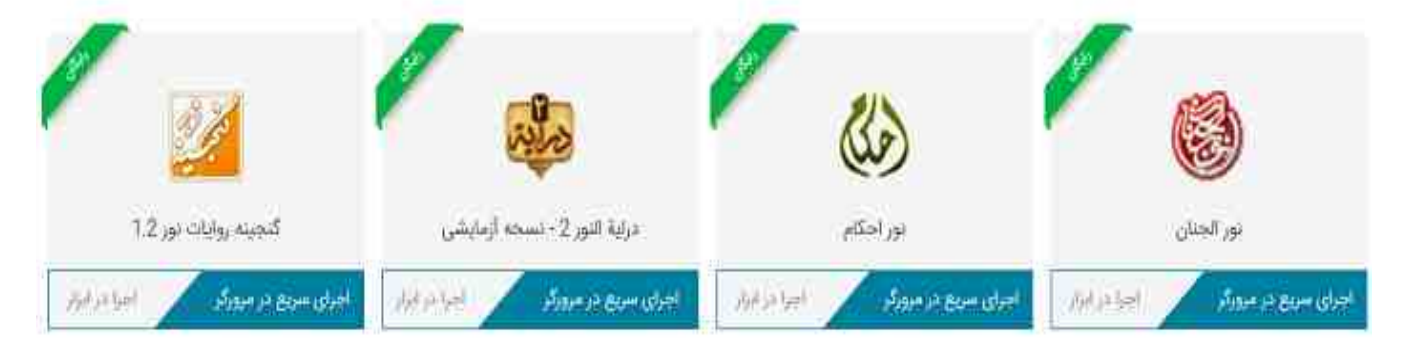

نرم افزارهای رایگان

 **با آرزوي سربلندي و موفقیت**